# Smart Energy Panel JPC 100-WEB

Benutzerhandbuch und technische Daten

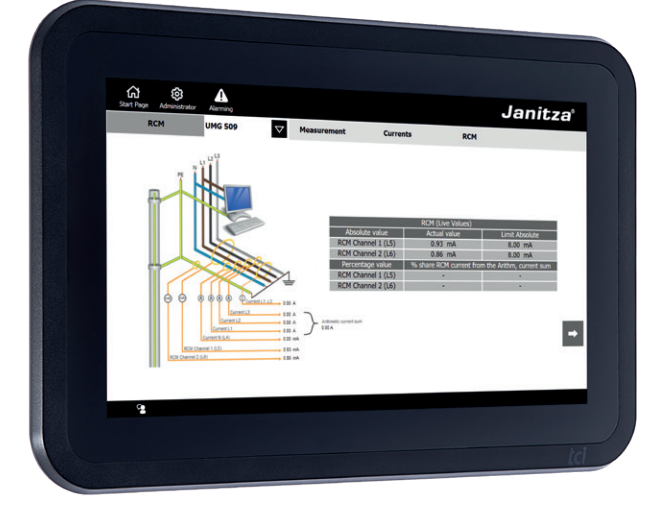

Janitza electronics GmbH Vor dem Polstück 6 D-35633 Lahnau Support Tel. +49 6441 9642-22 E-Mail: info@janitza.de U<br>
U<br>
T<br>
T<br>
T<br>
T<br>
T<br>
T<br>
T<br>
T<br>
T<br>
Support Tel. +4<br>
E-Mail: info@ja<br>
www.janitza.de

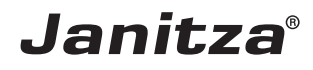

## INHALT

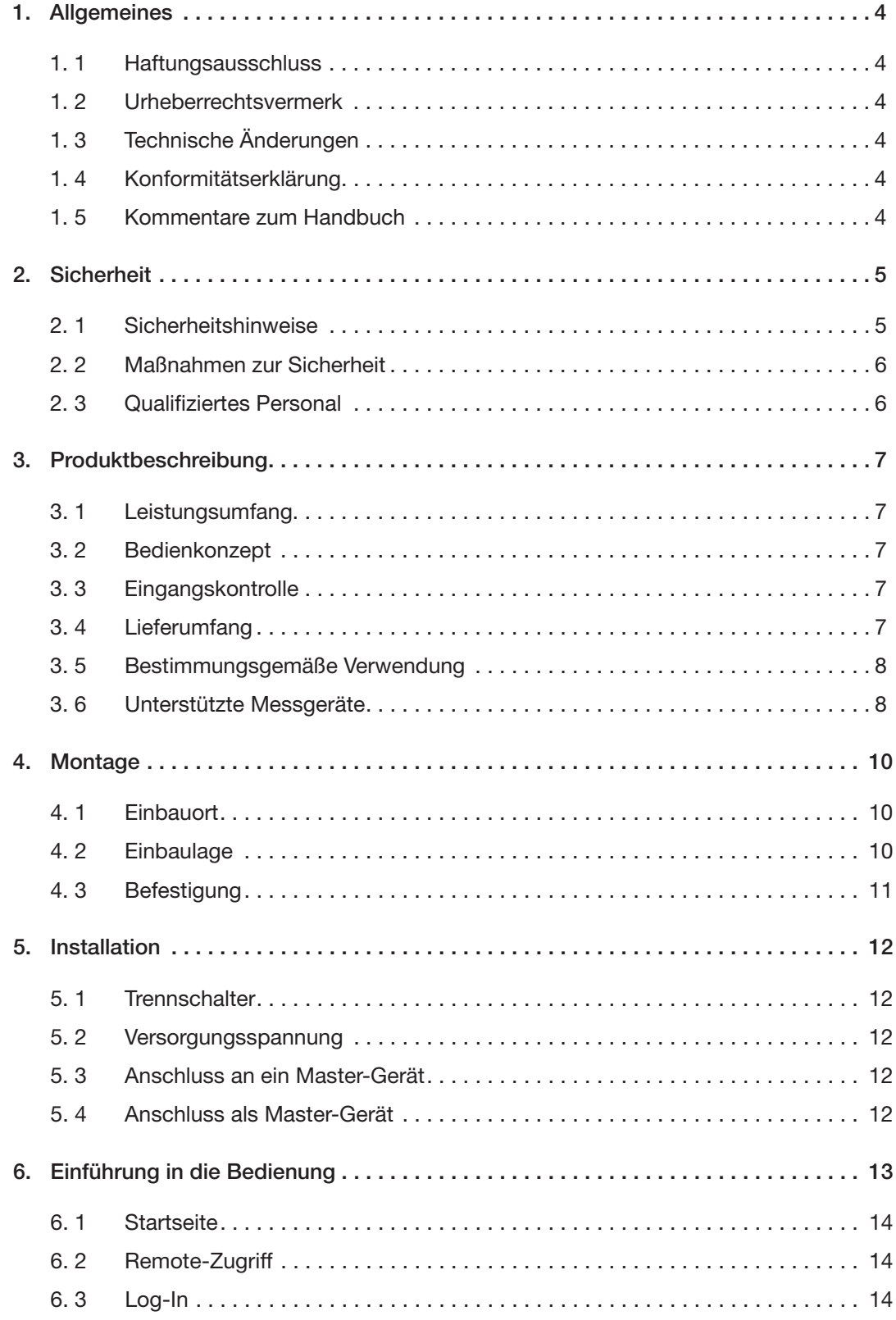

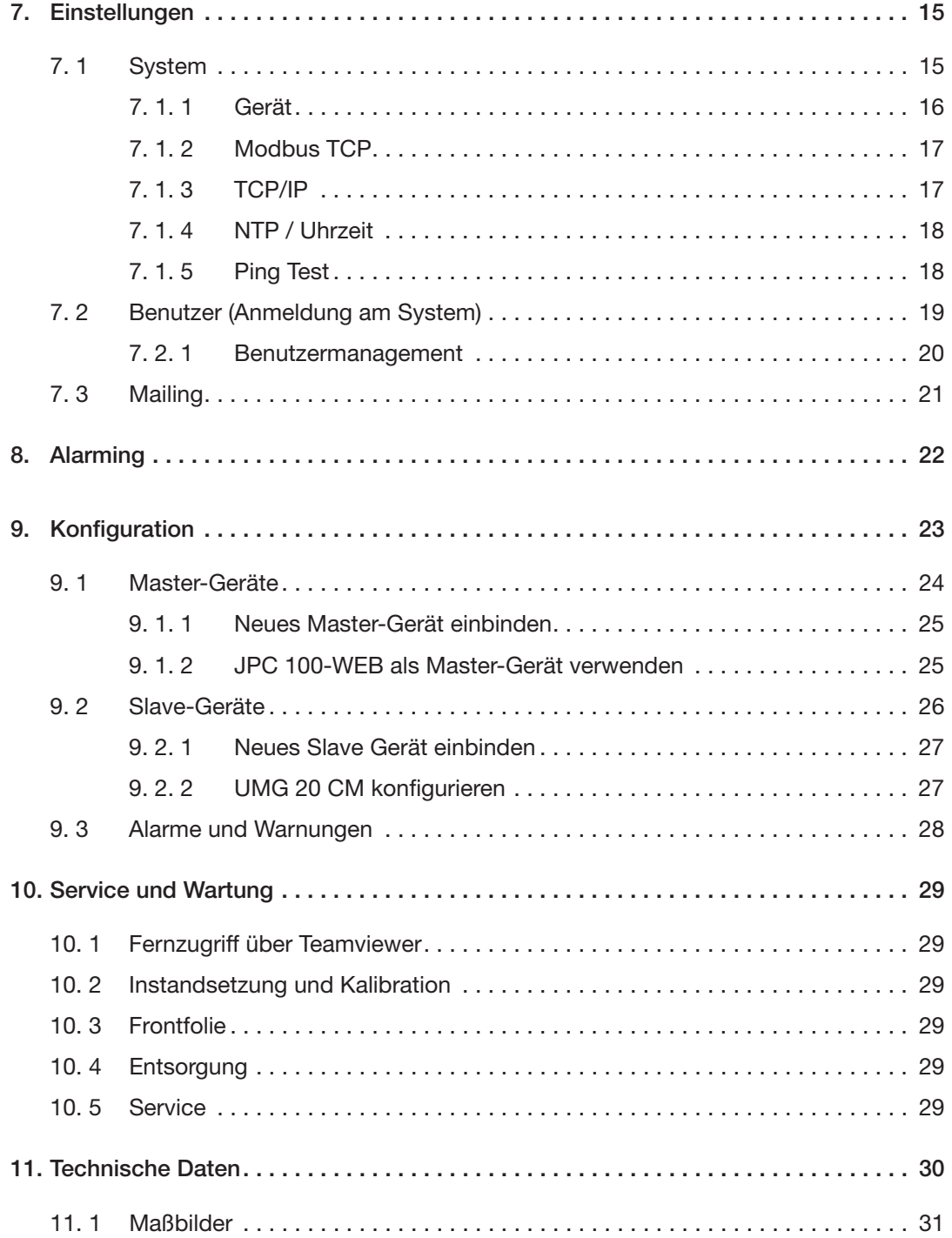

### <span id="page-3-0"></span>**1. Allgemeines**

#### **1. 1 Haftungsausschluss**

Die Beachtung der Informationsprodukte zu den Geräten ist Voraussetzung für den sicheren Betrieb und um angegebene Leistungsmerkmale und Produkteigenschaften zu erreichen. Für Personen-, Sach- oder Vermögensschäden, die durch Nichtachtung der Informationsprodukte entstehen, übernimmt die Janitza electronics GmbH keine Haftung.

Sorgen Sie dafür, dass Ihre Informationsprodukte leserlich zugänglich sind.

#### **1. 2 Urheberrechtsvermerk**

© 2019 - Janitza electronics GmbH - Lahnau. Alle Rechte vorbehalten.

Jede, auch auszugsweise, Vervielfältigung, Bearbeitung, Verbreitung und sonstige Verwertung ist verboten.

Alle Markenzeichen und ihre daraus resultierenden Rechte gehören den jeweiligen Inhabern dieser Rechte.

#### **1. 3 Technische Änderungen**

- Achten Sie darauf, dass Ihr Gerät mit der Installationsanleitung übereinstimmt.
- Lesen und verstehen Sie zunächst produktbegleitende Dokumente.
- Halten Sie produktbegleitende Dokumente während der gesamten Lebensdauer verfügbar und geben Sie diese gegebenenfalls an nachfolgende Benutzer weiter.
- Informieren Sie sich über Geräte-Revisionen und die damit verbundenen Anpassungen der produktbegleitenden Dokumentation auf www.janitza.de.

#### **1. 4 Konformitätserklärung**

Die von der Janitza electronics GmbH angewendeten Gesetze, Normen und Richtlinien für das Gerät entnehmen Sie der Konformitätserklärung auf www.janitza.de.

#### **1. 5 Kommentare zum Handbuch**

Ihre Kommentare sind uns willkommen. Falls irgend etwas in diesem Handbuch unklar erscheint, lassen Sie es uns bitte wissen und schicken Sie uns eine **E-Mail** an:

info@janitza.de

## <span id="page-4-0"></span>**2. Sicherheit**

Bitte lesen Sie das vorliegende Benutzerhandbuch sowie alle weiteren Publikationen, die zum Arbeiten mit diesem Produkt hinzugezogen werden müssen. Dies gilt insbesondere für Installation, Betrieb und Wartung.

Beachten Sie hierbei alle Sicherheitsvorschriften sowie Warnhinweise. Sollten Sie den Hinweisen nicht folgen, kann dies Personenschäden und/oder Schäden am Produkt hervorrufen.

Jegliche unerlaubte Änderung oder Verwendung dieses Geräts, welche über die angegebenen mechanischen, elektrischen oder anderweitigen Betriebsgrenzen hinausgeht, kann Personenschäden und/oder Schäden am Produkt hervorrufen.

Jegliche solche unerlaubte Änderung begründet "Missbrauch" und/oder "Fahrlässigkeit" im Sinne der Gewährleistung für das Produkt und schließt somit die Gewährleistung für die Deckung möglicher daraus folgender Schäden aus.

Das Benutzerhandbuch:

- vor dem Gebrauch des Geräts lesen.
- während der gesamten Lebensdauer des Produktes aufbewahren und zum Nachschlagen bereit halten.

Beachten Sie bei Gebrauch des Geräts zusätzlich die für den jeweiligen Anwendungsfall erforderlichen Rechts- und Sicherheitsvorschriften.

#### **2. 1 Sicherheitshinweise**

#### *HINWEIS*

Verweist auf Vorgänge bei denen die Gefahr von Verletzungen oder Sachschäden **nicht** besteht.

#### *ACHTUNG*

Weist auf eine unmittelbar gefährliche Situation hin, die bei Nichtbeachtung zu Sachschäden oder Umweltschäden führen kann.

Sicherheitshinweise sind durch ein Warndreieck hervorgehoben und je nach Gefährdungsgrad wie folgt dargestellt:

## **GEFAHR**

Weist auf eine unmittelbar drohende Gefahr hin, die zu schweren bzw. tödlichen Verletzungen führt.

## **WARNUNG**

Weist auf eine möglicherweise gefährliche Situation hin, die zu schweren Verletzungen oder Tod führen kann.

## **VORSICHT**

Weist auf eine möglicherweise gefährliche Situation hin, die zu leichten Verletzungen oder Sachschäden führen kann.

4

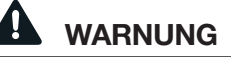

#### <span id="page-5-0"></span>**Elektrische Spannung!**

Schwere Körperverletzungen oder Tod können erfolgen, durch gefährliche Spannungen.

**Beachten Sie deshalb:**

- **Erden Sie vor Anschluss von Verbindungen das Gerät am Schutzleiteranschluss, wenn vorhanden.**
- **Gefährliche Spannungen können in allen mit der Spannungsversorgung verbundenen Schaltungsteilen anstehen.**
- **Auch nach Abtrennen der Versorgungsspannung können gefährliche Spannungen im Gerät vorhanden sein.**
- **Versehen Sie Leiter aus Einzeldrähten mit Aderendhülsen.**
- **Verbinden Sie nur Schraubklemmen mit übereinstimmender Polzahl und gleicher Bauart.**
- **Schalten Sie vor Arbeitsbeginn die Anlage spannungsfrei.**

## *ACHTUNG*

**Sachschaden durch Sicherheitslücken in Programmen, IT-Netzwerken und Protokollen.**

Sicherheitslücken können zu Datenmissbrauch und zu Störungen bis hin zum Stillstand Ihrer IT-Infrastruktur führen.

**Zum Schutz Ihres IT-Systems, Netzwerks, Ihrer Datenkommunikation und Messgeräte:**

· **Informieren Sie Ihren Netzwerkadministrator und/oder IT-Beauftragten.**

· **Halten Sie die Messgeräte-Firmware immer auf dem aktuellen Stand und schützen Sie die Kommunikation zum Messgerät mit einer externen Firewall. Schließen Sie ungenutzte Ports.**

· **Ergreifen Sie Schutzmaßnahmen zur Abwehr von Viren und Cyber-Angriffen aus dem Internet, durch z.B. Firewall-Lösungen, Sicherheits-Updates und Viren-Schutzprogramme.**

· **Schließen Sie Sicherheitslücken und aktualisieren oder erneuern Sie bestehende Schutzeinrichtungen für Ihre IT-Infrastruktur.**

## **2. 2 Maßnahmen zur Sicherheit**

Beim Betrieb elektrischer Geräte stehen zwangsläufig bestimmte Teile dieser Geräte unter gefährlicher Spannung. Es können deshalb schwere Körperverletzung oder Sachschäden auftreten, wenn nicht fachgerecht gehandelt wird.

#### **2. 3 Qualifiziertes Personal**

Dieses Gerät ist ausschließlich durch Fachkräfte zu betreiben und instandzuhalten.

Fachkräfte sind Personen, die aufgrund ihrer einschlägigen Ausbildung und ihrer Erfahrung befähigt sind, Risiken zu erkennen und mögliche Gefährdungen zu vermeiden, die der Betrieb oder die Instandhaltung des Geräts verursachen kann.

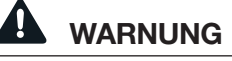

#### **Verletzungsgefahr durch unsachgemäße Verwendung**

Wird das Gerät nicht gemäß der Dokumentation betrieben, ist der Schutz nicht mehr sichergestellt und es kann Gefahr von dem Gerät ausgehen.

## <span id="page-6-0"></span>**3. Produktbeschreibung**

#### **3. 1 Leistungsumfang**

Das Gerät ist vorgesehen für:

- Visualisierung von Strom- und Spannungsmessgeräten in Bussystemen.
- Messwertüberwachung angeschlossener Janitza-Messgeräte.
- Konfiguration angeschlossener Slave Geräte.

Sie können bis zu 3 Janitza Master-Geräte und bis zu 30 Janitza Slave-Geräte an das JPC 100-WEB anschließen und über den Touchscreen-Bildschirm verwalten. Sie können Messwerte aller eingebundenen Geräte abrufen und Slave-Geräte konfigurieren.

Die Slave-Geräte werden entweder über die Gateway-Funktion der Master-Geräte oder direkt über Modbus RTU mit dem JPC 100-WEB als Master-Gerät eingebunden.

## *ACHTUNG*

Für die Darstellung der RCM-Werte des UMG 509 benötigt das Messgerät mindestens die Firmware 5.009.

## **3. 2 Bedienkonzept**

Sie können das Gerät über folgende Wege bedienen:

- **Direkt am Gerät** über das Display mit **Touchscreen**
- Über die Ethernet-Schnittstelle mit einem verbundenen PC**.**

In dieser Betriebsanleitung wird nur die Bedienung des Geräts über Touchscreen beschrieben.

#### **3. 3 Eingangskontrolle**

Der einwandfreie und sichere Betrieb dieses Geräts setzt sachgemäßen Transport, fachgerechte Lagerung, Aufstellung und Montage sowie sorgfältige Bedienung und Instandhaltung voraus.

Nehmen Sie das Aus- und Einpacken mit der üblichen Sorgfalt ohne Gewaltanwendung und nur unter Verwendung von geeignetem Werkzeug vor.

Prüfen Sie die Geräte durch Sichtkontrolle auf einwandfreien mechanischen Zustand.

Prüfen Sie den Lieferumfang auf Vollständigkeit bevor Sie mit der Installation des Geräts beginnen.

Wenn anzunehmen ist, dass ein gefahrloser Betrieb nicht mehr möglich ist, so ist das Gerät unverzüglich außer Betrieb zu setzen und gegen unbeabsichtigte Inbetriebnahme zu sichern. Es ist anzunehmen, dass ein gefahrloser Betrieb nicht mehr möglich ist, wenn das Gerät z.B.:

- sichtbare Beschädigung aufweist,
- trotz intakter Netzversorgung nicht mehr arbeitet,
- längere Zeit ungünstigen Verhältnissen (z.B. Lagerung außerhalb der zulässigen Klimagrenzen ohne Anpassung an das Raumklima, Betauung o.Ä..) oder Transportbeanspruchungen (z.B. Fall aus großer Höhe auch ohne sichtbare äußere Beschädigung o.Ä.) ausgesetzt war.

#### **3. 4 Lieferumfang**

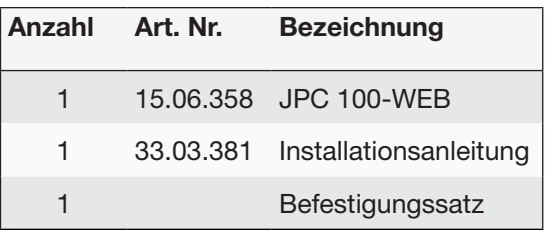

#### <span id="page-7-0"></span>**3. 5 Bestimmungsgemäße Verwendung**

Das Gerät ist:

- für den Einbau in Schaltschränken bestimmt.
- nicht für den Einbau in Fahrzeuge bestimmt! Der Einsatz des Geräts in nicht ortsfesten Ausrüstungen gilt als außergewöhnliche Umweltbedingung und ist nur nach gesonderter Vereinbarung zulässig.
- nicht für den Einbau in Umgebungen mit schädlichen Ölen, Säuren, Gasen, Dämpfen, Stäuben, Strahlungen, usw. bestimmt.

#### **3. 6 Unterstützte Messgeräte**

Das **JPC 100-WEB** unterstützt die Konfiguration folgender Messgeräte:

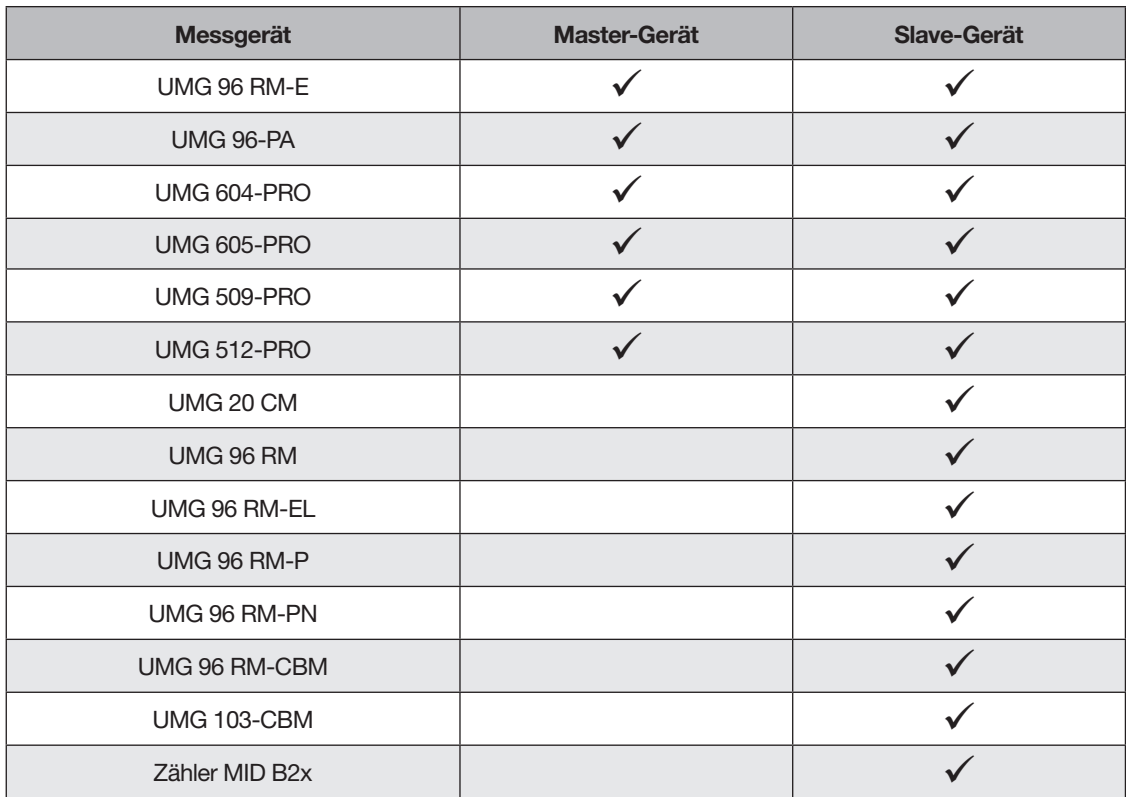

*Tabelle der vom JPC 100-WEB unterstützten Messgeräte*

<span id="page-9-0"></span>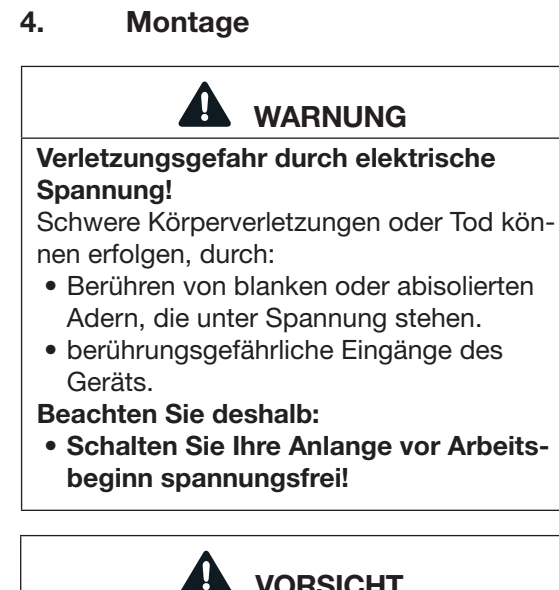

**Sachschaden durch Nichtbeachtung der**

**Montagehinweise!** Nichtbeachtung der Montagehinweise kann

Ihr Gerät beschädigen oder zerstören. **Halten Sie die Angaben zur Einbaulage in** den Abschnitten "Montage" und "Techni**sche Daten" ein.**

## **4. 1 Einbauort**

Das Gerät ist für den Einbau in ortsfesten und wettergeschützten Schalttafeln im Innenbereich geeignet.

#### **4. 2 Einbaulage**

Das Ausbruchsmaß in der Schalttafel ist  $261 \pm 1$  mm x  $\pm 164 \pm 1$  mm bei einer Wandstärke von max. 3 mm.

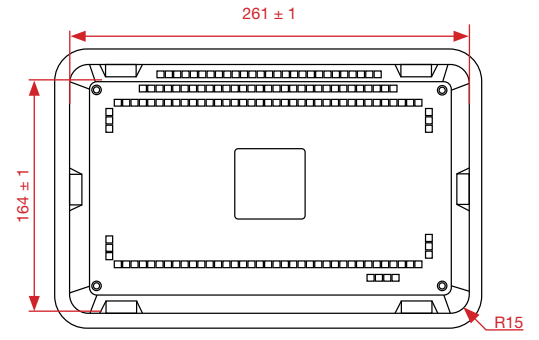

 **VORSICHT** *Abb.1: Einbaulage des JPC 100-WEB*

11

#### <span id="page-10-0"></span>**4. 3 Befestigung**

Das Gerät ist mithilfe der mitgelieferten Halteklammern [\(Abb.2](#page-10-1)) an einer planen, sauberen und gratfreien Oberfläche zu montieren. Unebenheiten können zu Beschädigungen des Displays und zum Eindringen von Staub und Wasser führen.

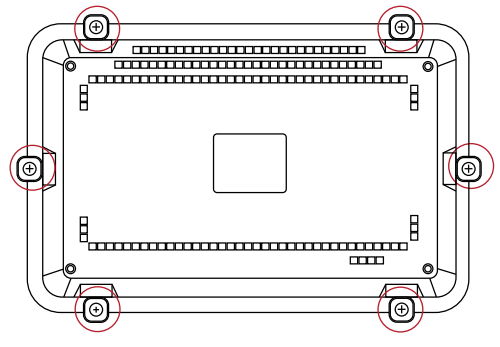

<span id="page-10-1"></span>*Abb.2: Rückansicht mit Halteklammern*

- 1. Setzen Sie das Gerät frontseitig in den vorbereiteten Einbauausschnitt ein.
- 2. Setzen Sie die Halteklammern in die vorgesehenen Aussparungen am Gerät ein.

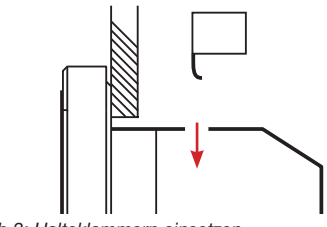

*Abb.3: Halteklammern einsetzen.*

3. Schieben Sie die Halteklammern nach hinten, bis sie mit der Rückseite der Aussparung bündig sind.

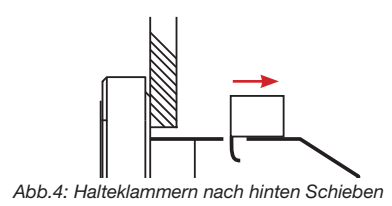

4. Setzen Sie die mitgelieferten Befestigungsschrauben in die Halteklammern ein.

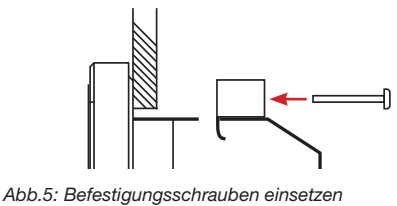

5. Fixieren Sie die Halteklammern durch Festziehen der Befestigungsschrauben.

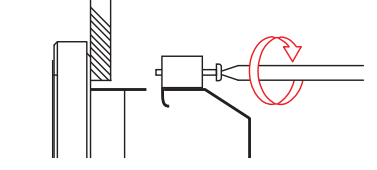

*Abb.6: Halteklammern fixieren* 

## *ACHTUNG*

**Sachschaden durch Nichtbeachten der Montagehinweise.**

Zu festes Anziehen der Halteklammern beschädigt das Gerät.

- · **Halteklammern gleichmäßig festziehen.**
- · **Reihenfolge beim Anziehen beachten: Zuerst Oben, Mitte und dann die unteren Halteklammern.**
- · **Max. Drehmoment: 0,25 0,3 Nm.**

## <span id="page-11-0"></span>**5. Installation**

<span id="page-11-1"></span> **WARNUNG**

#### **Verletzungsgefahr durch elektrische Spannung!**

Schwere Körperverletzungen oder Tod können erfolgen, durch:

- Berühren von blanken oder abisolierten Adern, die unter Spannung stehen.
- berührungsgefährliche Eingänge des Geräts.

#### **Beachten Sie deshalb:**

• **Schalten Sie Ihre Anlange vor Arbeitsbeginn spannungsfrei!** 

#### **5. 1 Trennschalter**

Sehen Sie bei der Gebäudeinstallation einen geeigneten Trennschalter für die Versorgungsspannung vor, um das Gerät stromund spannungsfrei zu schalten.

- Bringen Sie den Trennschalter in der Nähe des Geräts und für den Benutzer leicht erreichbar an.
- Kennzeichnen Sie den Schalter als Trennvorrichtung für dieses Gerät.

## **5. 2 Versorgungsspannung**

Für den Betrieb des Geräts ist eine Versorgungsspannung erforderlich. Art und Höhe der Versorgungsspannung für Ihr Gerät entnehmen Sie den technischen Daten.

Es stehen Ihnen folgende Möglichkeiten der Spannungsversorgung zur Verfügung:

- 12 V über Jack-Anschluss
- 24 V über Steckklemmen

Stellen Sie vor dem Anlegen der Versorgungsspannung sicher, dass die Versorgungsspannung der Angabe aus den technischen Daten entspricht. (Siehe Abschnitt [11.](#page-29-1)  [auf Seite 30](#page-29-1))

Erscheint nach Anschluss der Versorgungsspannung keine Anzeige auf dem Display, überprüfen Sie, ob die Versorgungsspannung im Nennspannungsbereich liegt.

#### **5. 3 Anschluss an ein Master-Gerät**

Das JPC 100-WEB wird über Ethernet mit den Gateway-Geräten / Master-Geräten von bis zu drei Bussystemen verbunden:

JPC 100-WEB

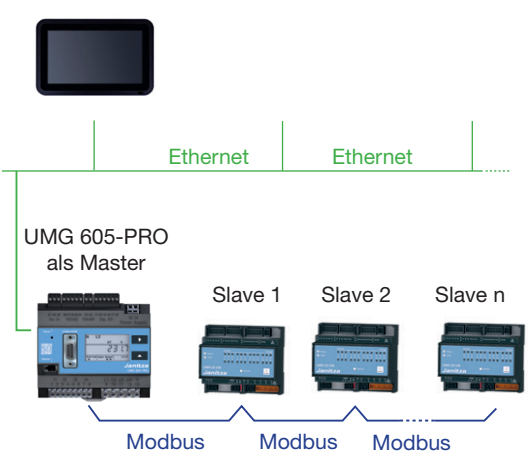

*Abb.7: Bus-Topologie mit einem UMG 605 als Master und angeschlossenem JPC 100-WEB*

#### **5. 4 Anschluss als Master-Gerät**

Zusätzlich kann das JPC 100-WEB über die RS485-Schnittstelle selbst als Master in einem Bussystem agieren.

JPC 100-WEB als Master

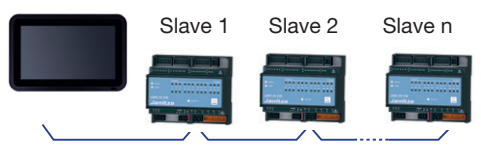

Modbus RTU Modbus RTU Modbus RTU *Abb.8: Bus-Topologie mit dem JPC 100-WEB als Master*

## <span id="page-12-0"></span>**6. Einführung in die Bedienung**

Um über die Bedienoberfläche auf die Messgeräte zuzugreifen, müssen diese angeschlossen (in [5. auf Seite 12](#page-11-1) beschrieben) und eingebunden (in [9. 1. auf Seite 24](#page-23-1) und [9. 2. auf Seite 26](#page-25-1) beschrieben) sein.

unterteilt sich in die drei Menüs *Startseite*, *Einstellungen* und *Alarming*. Diese rufen Sie über die entsprechende Schaltfläche in der Menüleiste  $(2)$  auf.

Die Bedienoberfläche des JPC 100-WEB

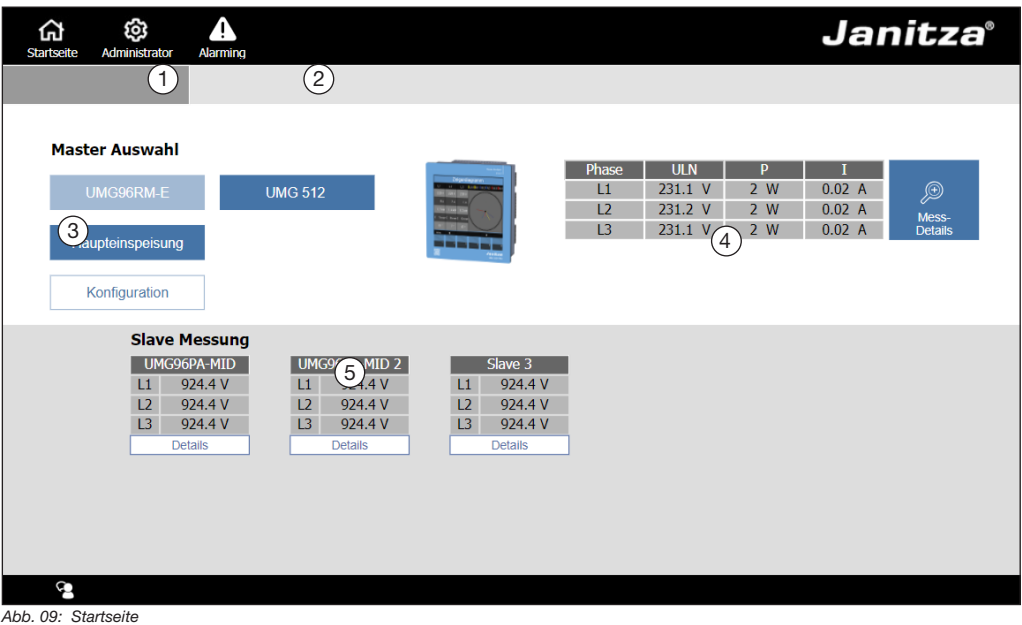

- <span id="page-12-1"></span>**1** Menü *Einstellungen* (Je nach Benutzerrolle ist dieses Menü mit *Administrator*, *Lesezugriff* oder *Operator* beschriftet)
- **2** Menüleiste
- **3** Ausgewähltes Master-Gerät
- **4** Messwerte-Übersicht des ausgewählten Master-Gerätes
- **5** Übersicht Slave-Geräte

#### <span id="page-13-0"></span>**6. 1 Startseite**

Auf der Startseite [\(Abb. 09](#page-12-1)) sehen Sie eine Übersicht aller eingebundenen Geräte, die wie folgt aufgebaut ist:

- Übersicht der Master-Geräte im oberen Bereich. Optional wird an dieser Stelle eine Messwertübersicht des ausgewählten Master-Gerätes angezeigt.
- Tabellarische Messwert-Übersicht der Slave-Geräte, die dem ausgewählten Master-Gerät zugeordnet sind im unteren Bereich.

#### **6. 3 Log-In**

Um Änderungen an den Systemeinstellungen und der Konfiguration der Geräte und Alarme vorzunehmen, melden Sie sich an der Oberfläche an.

Das Log-In-Fenster rufen Sie über die *Einstellungen* ([Abb. 09](#page-12-1) (1)) und den Reiter *Benutzereinstellungen* auf.

Nachdem Sie im Log-In-Fenster gültige Anmeldedaten eingegeben haben, sind Sie automatisch an der Oberfläche angemeldet. Mehr Informationen in [7. 2 Benutzer \(Anmel](#page-18-1)[dung am System\) auf Seite 19](#page-18-1)

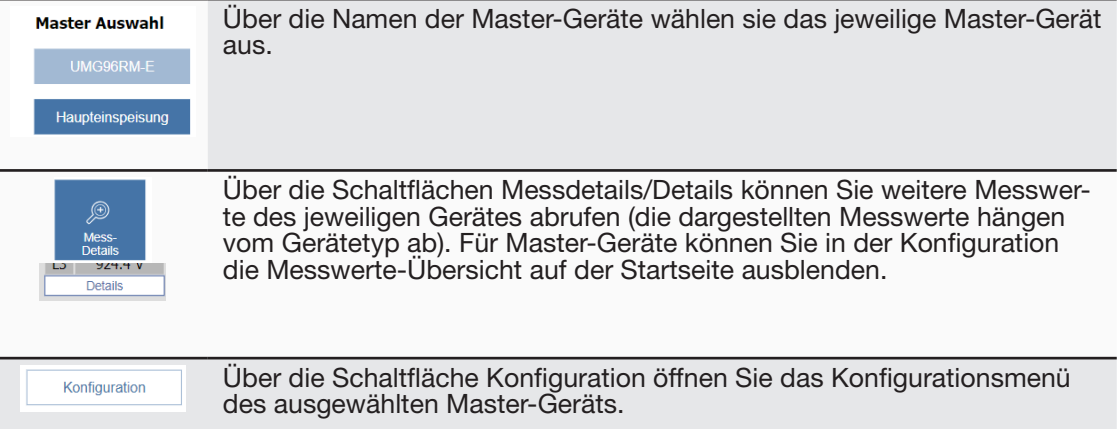

#### **6. 2 Remote-Zugriff**

Um von einem PC über die Ethernet-Verbindung auf das JPC 100-WEB zuzugreifen gehen Sie wie folgt vor:

- 1. Öffnen Sie auf dem PC einen Browser.
- 2. Geben Sie in die Adresszeile ein: http:// [IP-Adresse des JPC 100-WEB]:8080/jpc. html

Wie Sie die IP-Adresse Ihres JPC 100-WEB ermitteln, erfahren Sie in Abschnitt [7. 1. 3](#page-16-1).

## <span id="page-14-0"></span>**7. Einstellungen**

## **7. 1 System**

Im Reiter *System* konfigurieren Sie die Grundeinstellungen des JPC 100-WEB wie Schnittstellen, Zeiteinstellung, Sprache. Das Menü ist in die Bereiche *Gerät*, *Modbus*, *TCP/IP*, *Alarm System*, *Sprache*, *Uhrzeit* und *Ping Test* unterteilt.

Sie rufen die Systemeinstellungen über das Menü *Einstellungen* und den Reiter *System* auf.

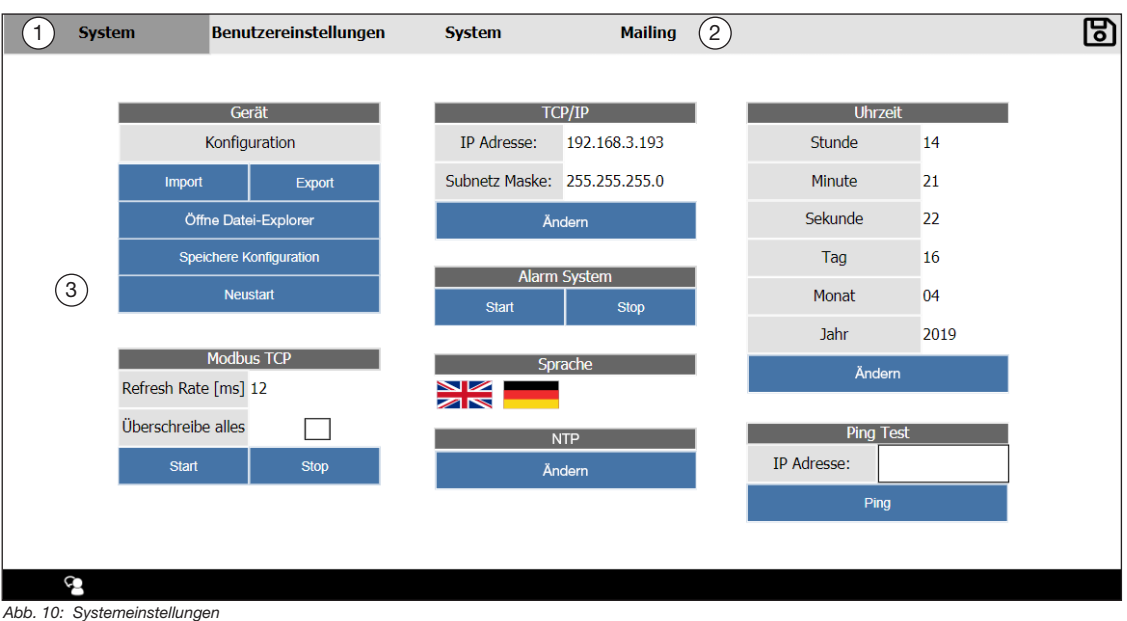

- <span id="page-14-1"></span>**1** Aktuell ausgewählter Reiter
- **2** Reiterübersicht Einstellungsmenüs
- **3** Systemeinstellungen mit Bereichen

#### <span id="page-15-0"></span>**7. 1. 1 Gerät**

Im Bereich *Gerät* haben sie die Möglichkeit, die Einstellungen zu importieren/exportieren und das Gerät neu zu starten.

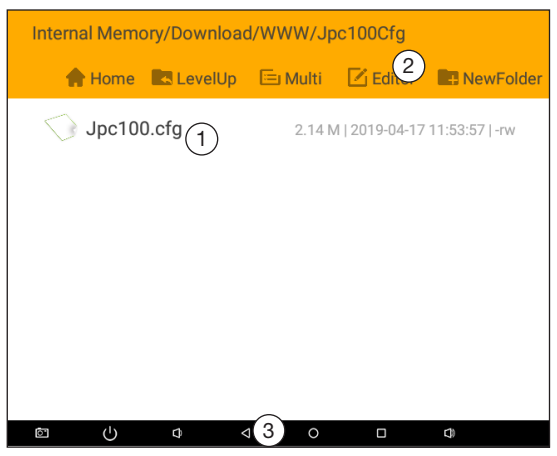

<span id="page-15-2"></span>*Abb. 11: Dateisystem* 

#### <span id="page-15-1"></span>**Konfiguration exportieren**

Sie können die Einstellungen des JPC inklusive aller Geräte-Konfigurationen exportieren. Dies kann nützlich sein, um eine Sicherung der Einstellungen zu erzeugen oder um die Konfigurationen auf weitere JPC 100-WEB zu übertragen.

Über die Schaltfläche *Export* speichern Sie die Konfigurationsdatei des JPC 100-WEB im Dateisystem ab*.* Der Ablage-Ort wird im folgenden Pop-Up Fenster angezeigt.

Um die Konfigurationsdatei auf ein externes

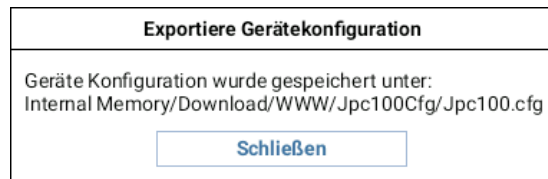

*Abb. 12: Pop-Up-Fenster "Exportiere Gerätekonfiguration"* 

Speichermedium zu transferieren, gehen Sie wie folgt vor:

- 1. Schließen Sie ein geeignetes, externes Speichermedium an die USB 2.0-Schnittstelle des JPC 100-WEB an.
- 2. Öffnen Sie über die Schaltfläche *Öffne Datei-Explorer* [\(Abb. 10](#page-14-1)) das Dateisystem.
- 3. Navigieren Sie an den Ablageort der Konfigurationsdatei.
- 4. Berühren Sie die Konfigurationsdatei so lange, bis sich das Kontextmenü öffnet.
- 5. Wählen Sie die Option *Copy*.
- 6. Navigieren Sie an den gewünschten Ablageort auf dem externen Speichermedium.
- 7. Fügen Sie über den *Editor* ((2) die Datei ein.

#### **Konfiguration Importieren**

Um eine Konfigurationsdatei zu importieren, muss eine solche auf einem USB-Stick vorliegen.

- 1. Schließen sie den USB-Stick an der USB 2.0-Schnittstelle des JPC 100-WEB an.
- 2. Öffnen Sie über die Systemeinstellungen den Datei-Explorer.
- 3. Navigieren Sie an den Ablageort der Konfigurationsdatei auf dem Speichermedium.
- 4. Kopieren Sie die Konfigurationsdatei (Im Abschnitt "Konfiguration exportieren" auf [Seite 16](#page-15-1) beschrieben.)
- 5. Navigieren Sie in den Ordner *Internal Memory/Download/WWW/Jpc100Cfg.*
- 6. Fügen Sie die Datei über den *Editor* ein.
- 7. Kehren Sie über die Schaltfläche *Zurück*( 3 ) in die Systemeinstellungen zurück.

### <span id="page-16-0"></span>**7. 1. 2 Modbus TCP**

Der Bereich *Modbus TCP* zeigt die Abtastrate (*Refresh Rate*), in dem das JPC 100-WEB Messwerte der angeschlossenen Bussysteme abfragt.

Die Anzahl angeschlossener Messgeräte beeinflusst die *Refresh Rate*.

Über die Ckeckbox *Überschreibe alles* aktivieren Sie das Überschreiben der Gerätekonfiguration aller angeschlossenen Slave Geräte. Nur wenn diese Funktion und die Modbus-Kommunikation aktiviert ist, wird die Konfiguration übertragen.

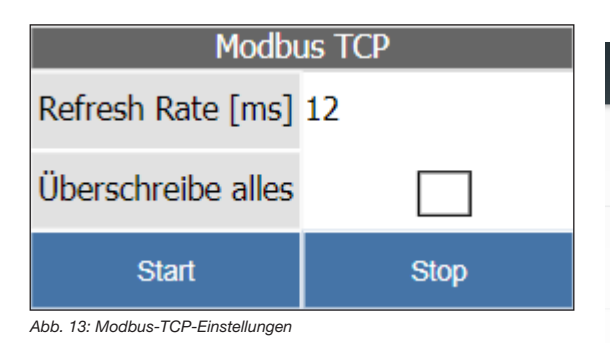

#### <span id="page-16-1"></span>**7. 1. 3 TCP/IP**

Der Bereich TCP/IP zeigt die aktuelle IP-Adresse und Subnetzmaske des JPC 100-WEB.

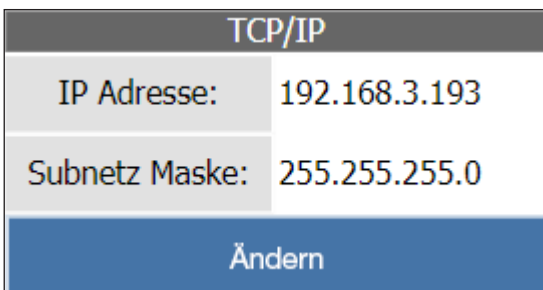

*Abb. 15: TCP/IP-Einstellungen*

Ab Werk ist DHCP aktiv, das heißt dem Gerät wird beim Anschluss an ein Netzwerk dynamisch eine IP-Adresse zugewiesen.

#### **Einstellungen ändern**

- 1. Öffnen Sie die Hardware-Einstellungen durch Berühren der Schaltfläche *Ändern*.
- 2. Öffnen Sie die Ethernet-Einstellungen, im Bereich *wireless & networks.*

Über den Togglebutton *Ethernet* können Sie die Schnittstelle aktivieren/deaktivieren. Durch Berühren des Eintrags Ethernet-IP mode wechseln Sie zwischen DHCP und

static (feste IP-Adresse). Über die Schaltfläche Zurück(Abb. 11 $(3)$ ) kehren Sie in die Systemeinstellungen zurück.

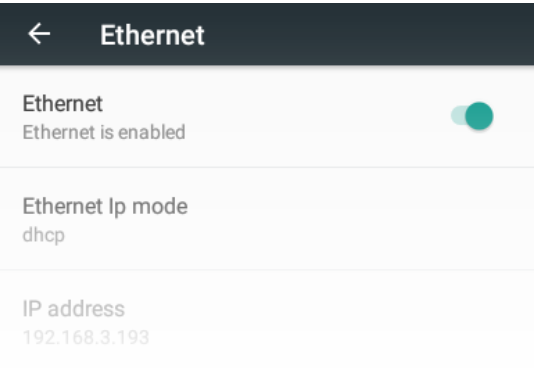

*Abb. 14: Ethernet-Einstellungen*

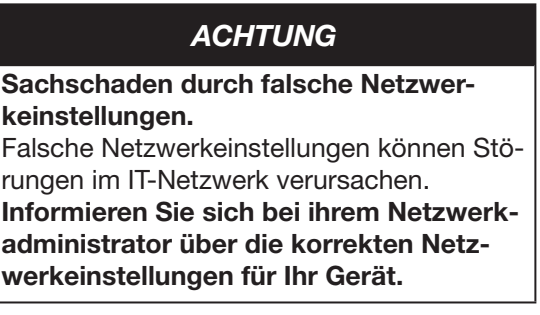

#### <span id="page-17-0"></span>**7. 1. 4 NTP / Uhrzeit**

Die Zeit für das JPC 100-WEB wird entweder manuell eingestellt oder über einen NTP-Server bezogen.

NTP steht für *Network Time Protocol* und ist ein Protokoll zur Zeitsynchronisation von Geräten in einem Netzwerk.

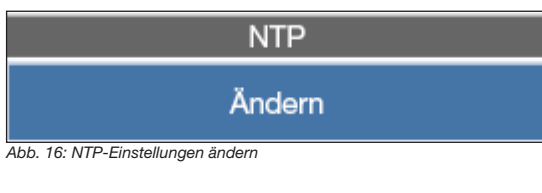

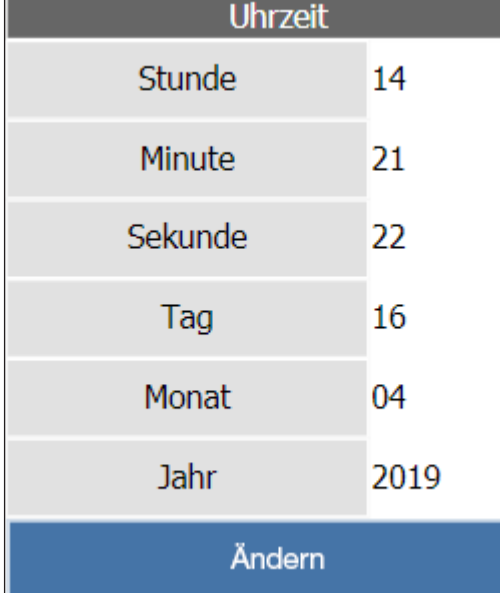

*Abb. 17: Zeit- und Datumseinstellungen*

#### **Einstellungen ändern**

Durch Berühren der Schaltfläche *Ändern* im Bereich *NTP* oder *Uhrzeit* öffnen sie die Zeiteinstellungen [\(Abb. 19](#page-17-1)).

Hier können Sie durch Berühren des entsprechenden Eintrages folgende Aktionen durchführen:

- Zwischen automatischer und manueller Zeit- und Datumseinstellung wählen.
- Zwischen automatischer und manueller Zeitzone wählen.
- Den NTP-Server ändern.
- Zeitformat ändern (12h/24h)

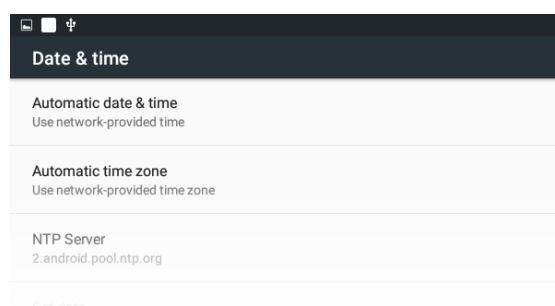

<span id="page-17-1"></span>*Abb. 19: Zeit- und Datumseinstellungen ändern*

## **7. 1. 5 Ping Test**

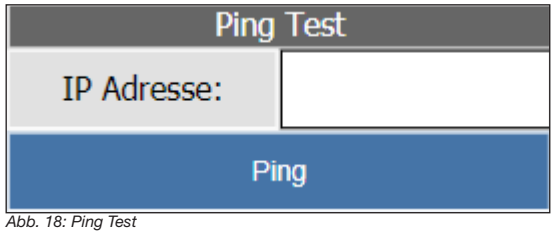

Im Bereich *Ping Test* können Sie eine IP-Adresse anpingen um zu testen, ob das

JPC 100-WEB Zugriff auf diese hat. Betätigen Sie dazu nach Eingabe der IP-Adresse in das Textfeld die Schaltfläche *Ping*.

Der Test kann einige Sekunden dauern.

#### <span id="page-18-1"></span><span id="page-18-0"></span>**7. 2 Benutzer (Anmeldung am System)**

Im Reiter *Benutzereinstellungen* melden Sie sich am System an/ab oder wechseln den Benutzer.

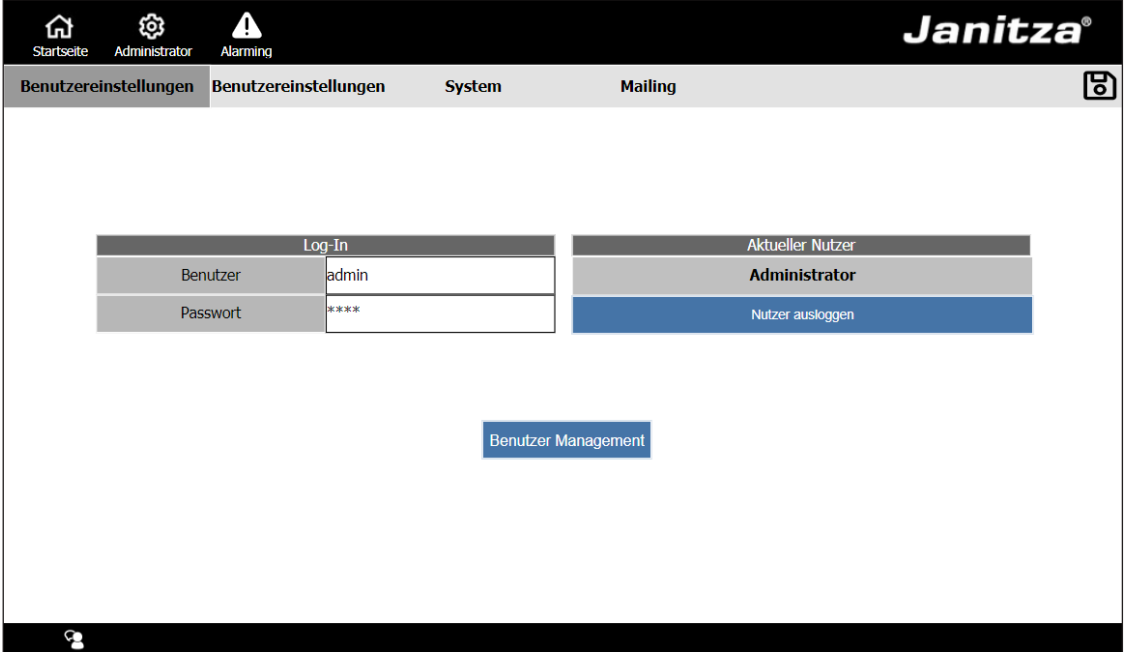

*Abb. 20: Benutzereinstellungen*

Bei der Bedienung des JPC 100-WEB unterscheiden sich die möglichen Aktionen entsprechend der aktiven Benutzerrolle.

Das JPC 100-WEB kennt folgende Benutzerrollen:

- **Lesezugriff:** Ist aktiv solange der Benutzer nicht eingeloggt ist. Mit dieser Rolle können Messwerte, System-Einstellungen und Alarme eingesehen werden.
- **Operator:** Standardrolle für angemeldete Nutzer. Diese können zusätzlich Alarme und Warnungen quittieren und konfigurieren, sowie Geräte konfigurieren.
- **Administrator:** Kann zusätzlich andere Benutzer verwalten, das Administrationspasswort ändern und Systemeinstellungen ändern.

Ihnen steht ein Administrator-Benutzer zur Verfügung mit den Zugangsdaten:

- Benutzername: admin
- Passwort: 1234

## *HINWEIS*

Ändern Sie das Passwort sobald Sie die Arbeit mit dem JPC 100-WEB beginnen. Merken Sie sich das neue Passwort.

#### <span id="page-19-0"></span>**7. 2. 1 Benutzermanagement**

Im Benutzermanagement stehen Ihnen folgende Aktionen zur Verfügung:

- Benutzer hinzufügen, löschen oder bearbeiten.
- Administrator-Passwort ändern.

Um das Benutzermanagement aufzurufen, benötigen Sie Administrator-Rechte.

Das Benutzermanagement öffnen Sie über die Schaltfläche *Benutzermanagement* im Reiter *Benutzereinstellungen*. Hier ist eine erneute Anmeldung mit Administrator-Zugangsdaten notwendig.

Um Benutzername oder Passwort zu ändern, berühren Sie das entsprechende Tabellenfeld.

Alle angelegten Nutzer werden in einer Tabelle angezeigt. Pro Seite werden 5 Zeilen der Tabelle dargestellt. Mithilfe der Pfeiltasten am rechten Tabellenrand scrollen Sie durch die Tabellenseiten.

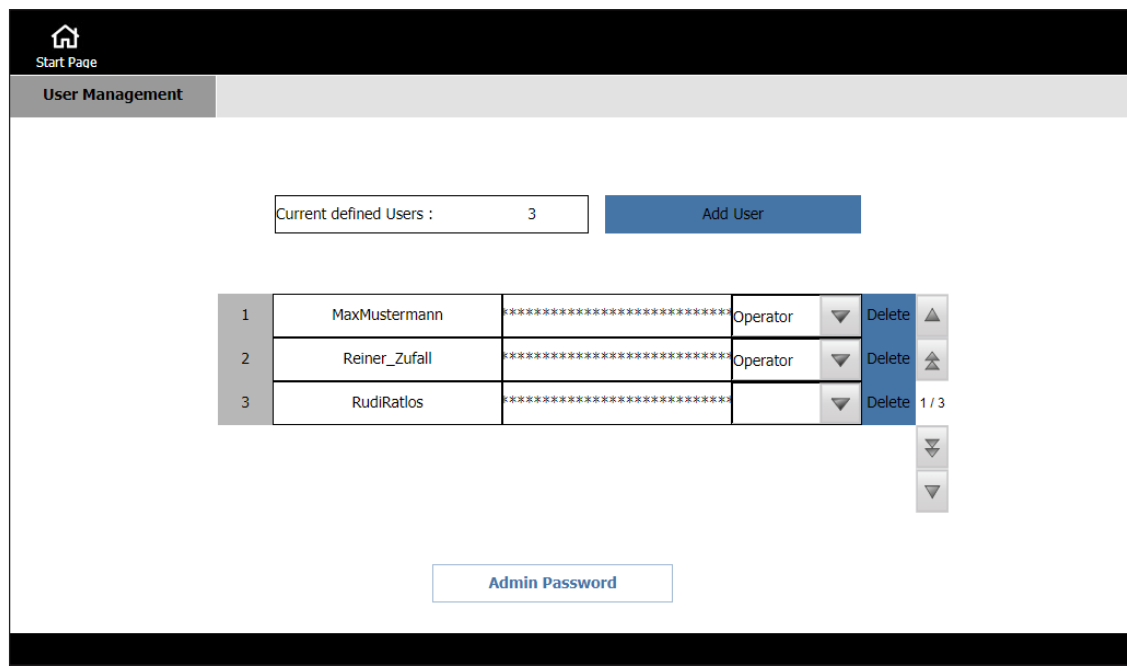

*Abb. 21: Benutzerverwaltung*

#### <span id="page-20-0"></span>**7. 3 Mailing**

Über das JPC 100-WEB lassen sich zusätzlich zu den Alarmen und Warnungen (Abschnitt [8. auf Seite 22\)](#page-21-1) über die Oberfläche auch Benachrichtigungen per Mail versenden.

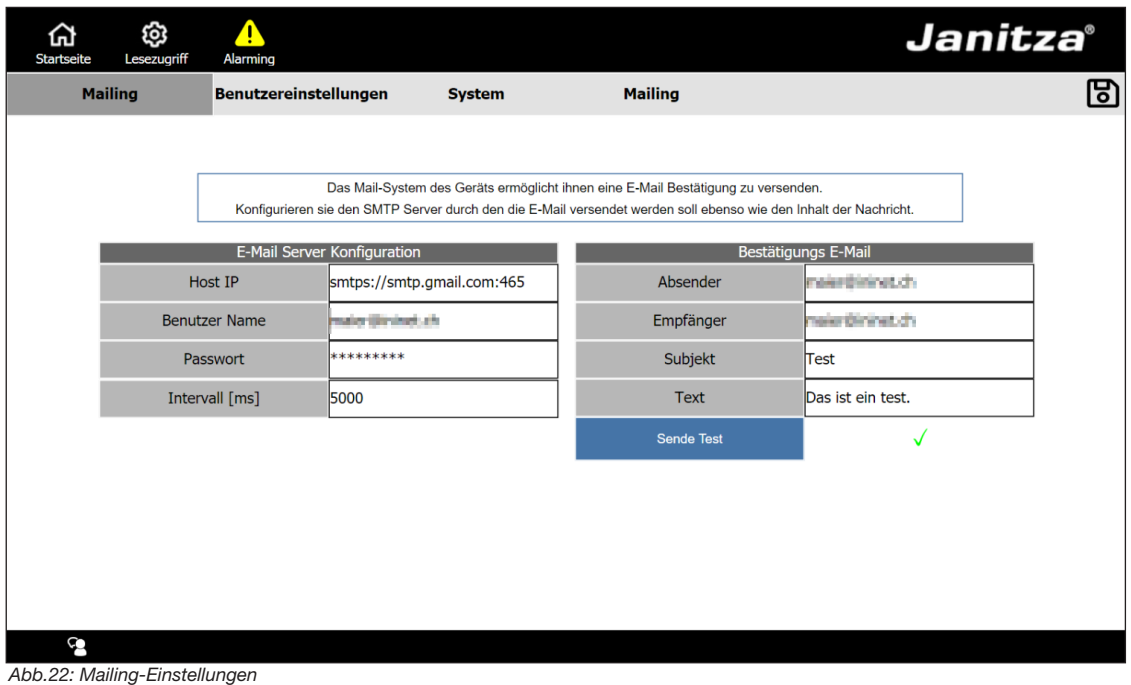

Damit das JPC 100-WEB E-Mails versenden kann, benötigt es Zugriff auf einen SMTP-Server.

Dabei definieren Sie ein Intervall in dem das JPC 100-WEB prüft, ob neue Warnungen oder Alarme vorliegen. Alle neuen, unquittierten Warnungen und Alarme werden in einer E-Mail gesammelt und an den angegebenen Empfänger gesendet.

Erfragen Sie die Informationen über *Host IP* und Zugangsdaten des Mail-Servers bei Ihrem Systemadministrator.

#### <span id="page-21-1"></span><span id="page-21-0"></span>**8. Alarming**

| ශූ<br>Δ<br>क़<br><b>Janitza</b> <sup>®</sup><br>Alarming<br>Administrator<br><b>Startseite</b> |                                                                              |               |                          |  |
|------------------------------------------------------------------------------------------------|------------------------------------------------------------------------------|---------------|--------------------------|--|
| <b>Alarming</b>                                                                                |                                                                              |               |                          |  |
|                                                                                                |                                                                              |               |                          |  |
| Zeitstempel                                                                                    | <b>Nachricht</b>                                                             | <b>Status</b> | $\overline{\phantom{a}}$ |  |
| 23.04.2019 08:30:33                                                                            | Fehler: Slave: UMG96PA-MID Wert: Voltage L1 (914.813V) überschreitet Maximum |               |                          |  |
| 23.04.2019 08:30:33                                                                            | Fehler: Slave: UMG96PA-MID Wert: Frequency (49.992Hz) überschreitet Maximum  |               |                          |  |
|                                                                                                |                                                                              |               |                          |  |
|                                                                                                |                                                                              |               |                          |  |
|                                                                                                |                                                                              |               |                          |  |
|                                                                                                |                                                                              |               |                          |  |
|                                                                                                |                                                                              |               |                          |  |
|                                                                                                |                                                                              |               |                          |  |
|                                                                                                |                                                                              |               |                          |  |
| Alle bestätigen                                                                                | <b>Historische Alarme</b>                                                    |               |                          |  |
|                                                                                                |                                                                              |               |                          |  |
|                                                                                                |                                                                              |               |                          |  |
| G                                                                                              |                                                                              |               |                          |  |

*Abb. 23: Liste der aktuellen Alarme*

Am JPC 100-WEB können sie für die Messwerte der angeschlossenen Master- und Slave-Geräte Warnungen und Alarme konfigurieren (Abschnitt [9. 3. auf Seite 28](#page-27-1)).

Alle Warnungen und Alarme werden in der Alarmliste unter dem Menü *Alarming* aufgelistet.

Aktuelle Alarme müssen bestätigt werden. Sie können entweder alle Alarme auf einmal durch Berührung der Schaltfläche *alle Bestätigen* quittieren oder durch Berühren des Hakens hinter dem entsprechenden Alarm einzelne Alarme quittieren.

Über die Schaltfläche *Historische Alarme* rufen Sie eine Liste aller Alarme auf, die nicht mehr aktuell sind und quittiert wurden.

Über die Spalte *Status* erkennen Sie auf einen Blick den Status des entsprechenden Alarmes.

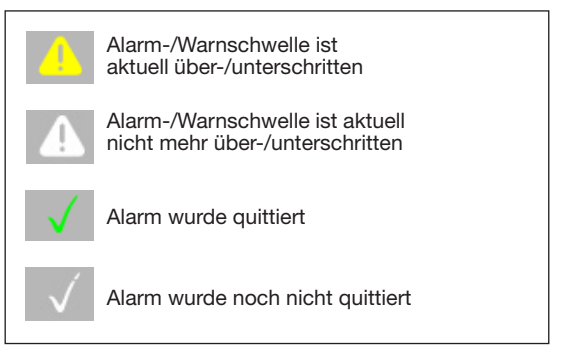

*Abb. 24: Alarmstatus Symbolerklärung*

## <span id="page-22-1"></span><span id="page-22-0"></span>**9. Konfiguration**

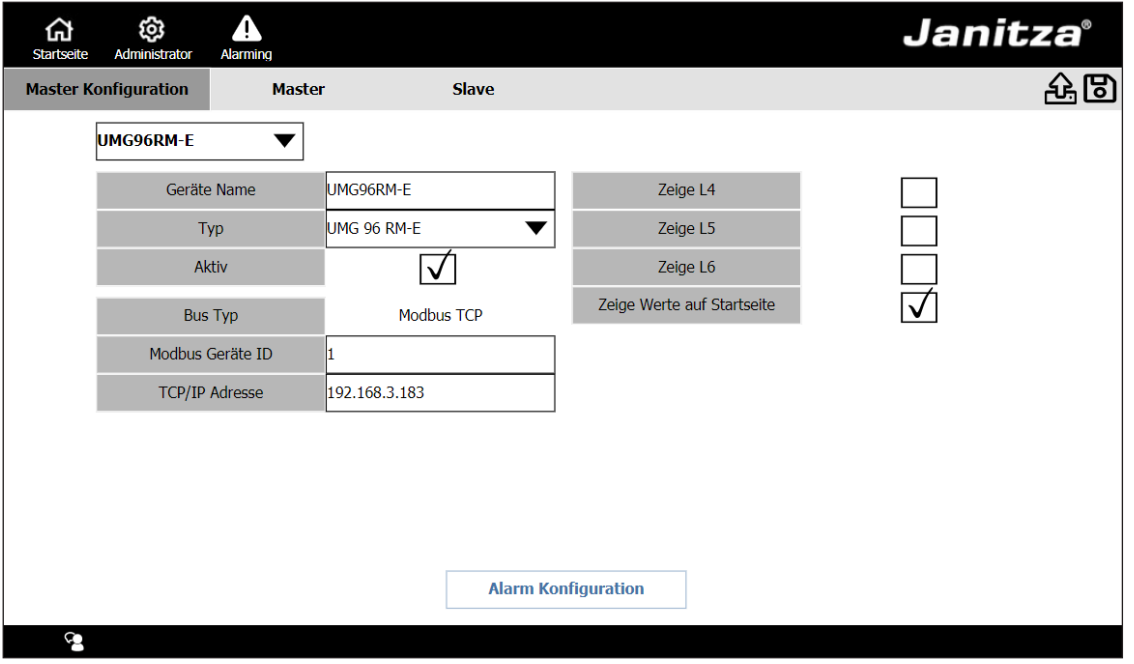

*Abb. 25: Konfiguration*

Über die Konfiguration binden Sie neue Messgeräte am JPC 100-WEB ein und konfigurieren eingebundene Geräte.

Aufruf: Startseite > Konfiguration.

Um Messgeräte zu konfigurieren, müssen Sie als Administrator am Gerät angemeldet sein.

Über die Reiter *Master* und *Slave* wechseln Sie zwischen der Konfiguration von Masterund Slave-Geräten.

#### <span id="page-23-1"></span><span id="page-23-0"></span>**9. 1 Master-Geräte**

Über das JPC 100-WEB können Sie bis zu vier Master-Geräte verwalten. Der erste Platz ist für das JPC 100-WEB reserviert (Mehr Informationen in "9. 1. 1 Neues Master-Gerät [einbinden"](#page-24-1)).

Um ein bereits eingebundenes Gerät zu konfigurieren, wählen Sie dieses auf der Startseite aus bevor Sie die Konfiguration öffnen.

Je nach Typ des ausgewählten Gerätes stehen Ihnen hier unterschiedliche Konfigurationsmöglichkeiten zur Verfügung.

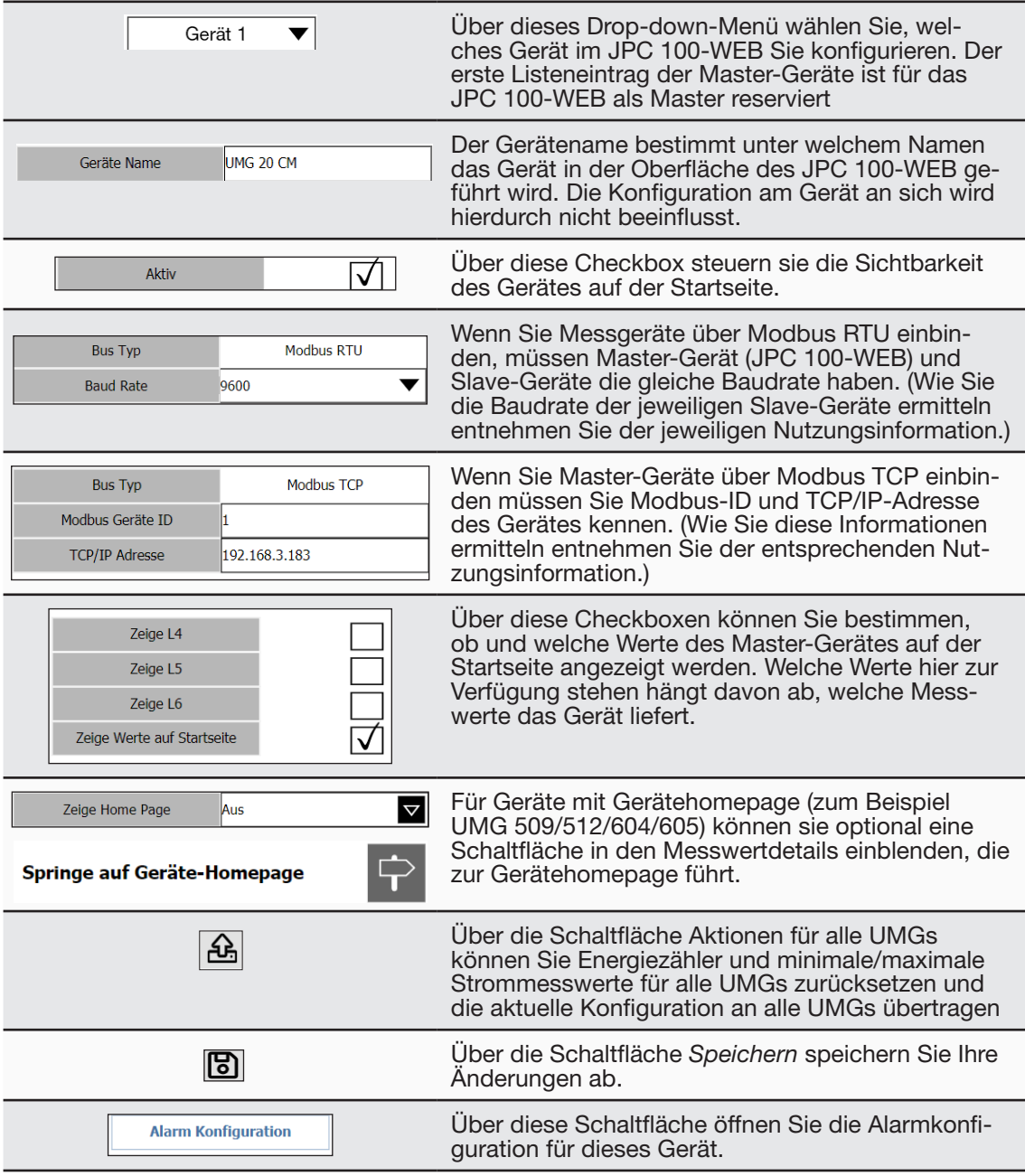

#### <span id="page-24-1"></span><span id="page-24-0"></span>**9. 1. 1 Neues Master-Gerät einbinden**

Um ein neues Master-Gerät in die Oberfläche des JPC 100-WEB einzubinden, gehen Sie wie folgt vor:

- 1. Stellen Sie sicher, dass das JPC 100-WEB über Ethernet mit dem Master-Gerät verbunden ist.
- 2. Öffnen Sie die Gerätekonfiguration über die Schaltfläche auf der Startseite.
- 3. Wählen Sie aus dem Dropdown-Menü aus, unter welchem der vier verfügbaren Master-Geräte das neue Gerät abgelegt werden soll. (Der erste Platz ist für das JPC 100-WEB als Master reserviert)
- 4. Konfigurieren Sie Name und Kommunikationseinstellungen (TCP/IP und Modbus).
- 5. **Optional:** Konfigurieren Sie über die Checkboxen (Siehe [Seite 24\)](#page-23-1) welche Messwerte auf der Startseite angezeigt werden.
- 6. **Optional:** Aktivieren/deaktivieren Sie den Link zur Geräte-Homepage in den Messwertdetails. (Nur für Messgeräte mit Geräte-Homepage)
- 7. Speichern Sie die Konfiguration ab.

Das Master-Gerät wird nun auf der Startseite angezeigt. Wie sie am JPC 100-WEB angeschlossene Slave-Geräte einbinden sehen Sie in [9. 2. 1. auf Seite 27](#page-26-1)

#### **9. 1. 2 JPC 100-WEB als Master-Gerät verwenden**

Über die eingebaute RS485 Schnittstelle können Sie das JPC 100-WEB selbst als Master-Gerät verwenden.

- 1. Öffnen Sie die Master-Geräte-Konfiguration.
- 2. Wählen Sie im Dropdown-Menü die erste Option aus.
- 3. Aktivieren Sie das Master-Gerät über die **Checkbox**
- 4. Wählen Sie die im Bus verwendete Baudrate aus der Dropdown-Liste.
- 5. Speichern Sie die Konfiguration ab.

Das Master-Gerät wird nun in auf der Startseite angezeigt. Wie sie am JPC 100-WEB angeschlossene Slave-Geräte einbinden se-hen Sie in [9. 2. 1 Neues Slave Gerät einbin](#page-26-1)[den auf Seite 27](#page-26-1)

<span id="page-25-1"></span><span id="page-25-0"></span>**9. 2 Slave-Geräte**

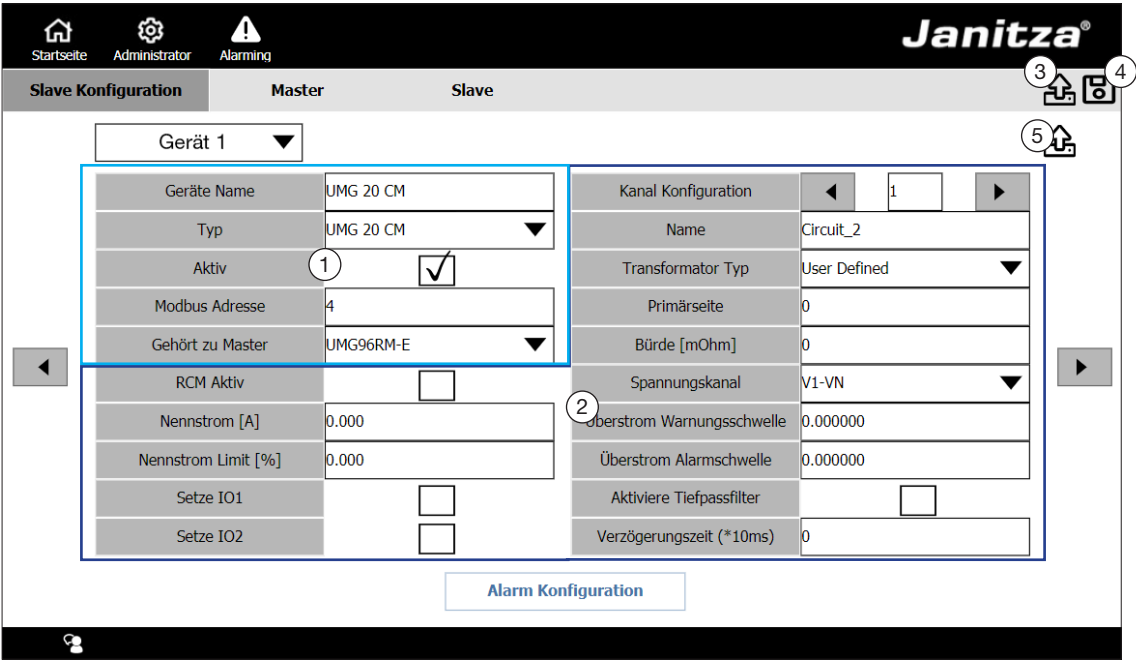

*Abb. 26: Slave-Konfiguration am Beispiel des UMG 20 CM* 

- **1** Konfiguration auf dem JPC 100-WEB
- **2** Konfiguration auf dem Messgerät
- **3** Aktionen für alle UMGs
- **4** Konfiguration abspeichern
- **5** Aktionen für dieses UMG

Zusätzlich zu den Darstellungseinstellungen (1), stehen für Slave-Geräte auch Konfigurationsmöglichkeiten auf dem Slave-Gerät zur Verfügung (2). Diese hängen vom Slave-Gerät ab.

Im Folgenden sind exemplarisch die Konfigurationsmöglichkeiten für das Slave-Gerät UMG 20 CM erläutert.

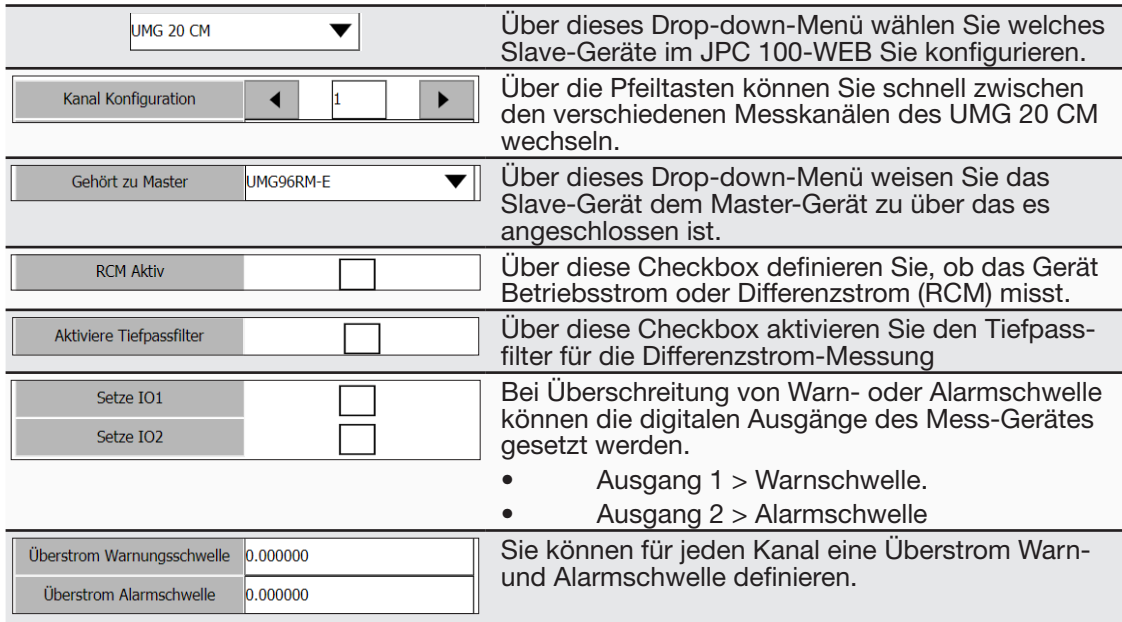

<span id="page-26-0"></span>

| Verzögerungszeit (*10ms)   | Über die Ansprechverzögerung legen Sie fest, wie<br>lange die Überstrom-Warn- oder -Alarmschwelle<br>überschritten seien muss, damit eine Warnung<br>oder ein Alarm ausgelöst wird.                                                           |
|----------------------------|----------------------------------------------------------------------------------------------------|
|                            | Über die Schaltfläche Aktionen für alle UMGs<br>können Sie Energiezähler und minimale/maximale<br>Strommesswerte für alle UMGs zurücksetzen und<br>die aktuelle Konfiguration an alle UMGs übertra-<br>gen.                                   |
| 砛                          | Über die Schaltfläche Aktionen für dieses UMG<br>können Sie Energiezähler und minimale/maxima-<br>le Strommesswerte für dieses UMG oder diesen<br>Kanal zurücksetzen und die aktuelle Konfiguration<br>an alle Kanäle des Gerätes übertragen. |
| <b>Alarm Konfiguration</b> | Sie können sowohl für Slave als auch für Mas-<br>ter-Geräte Alarme und Warnungen konfigurieren<br>("8. Alarming")                                                                                                    |
|                            | Über die Pfeiltasten wechseln Sie zwischen den<br>einzelnen Slave-Geräten.                                                                                                    |

*Abb. 27: Konfigurationsmöglichkeiten des UMG 20 CM* 

#### <span id="page-26-1"></span>**9. 2. 1 Neues Slave Gerät einbinden**

Um Messwerte eines angeschlossenen Slave-Gerätes abzurufen und das Gerät zu konfigurieren, muss dieses eingebunden werden.

- 1. Stellen Sie sicher, dass das entsprechende Slave-Gerät entweder über ein Master-Gerät oder direkt mit dem JPC 100-WEB verbunden ist.
- 2. Wählen Sie über das Dropdown-Menü welches Slave-Gerät Sie bearbeiten möchten.
- 3. Wählen Sie den Typ des einzubindenden Gerätes aus.
- 4. Geben Sie die Modbusadresse des Slave-Gerätes ein. (Wie Sie diese ermitteln entnehmen Sie dem Benutzerhandbuch des Gerätes)
- 5. Wählen Sie über das Dropdown-Menü *Gehört zu Master* aus, welchem Master-Gerät das Slave-Gerät zugewiesen ist.
- 6. Speichern Sie die Einstellungen über die Schaltfläche Speichern ab.

Das Gerät wurde nun angelegt und wird auf der Startseite unter dem entsprechenden Master-Gerät zu sehen sein.

#### **9. 2. 2 UMG 20 CM konfigurieren**

Welche Konfigurationsmöglichkeiten Ihnen zur Verfügung stehen hängt dabei vom jeweiligen Slave-Gerät ab.

- 1. Öffnen Sie die Konfiguration wie in ["Kon](#page-22-1)[figuration" auf Seite 23](#page-22-1) beschrieben.
- 2. Wechseln Sie über die Reiter in das Konfigurations-Menü für Slave-Geräte.
- 3. Wählen Sie über das Drop-down-Menü welches Sklave-Gerät Sie bearbeiten möchten.
- 4. Wählen Sie den zu konfigurierenden Messkanal.
- 5. Nehmen Sie die gewünschten Konfigurationen auf dem Gerät vor (Für mehr Informationen zur Konfiguration des UMG 20 CM konsultieren Sie die Nutzungsinformationen)
- 6. Übertragen Sie die Konfigurationen falls gewünscht über die Schaltfläche *Aktionen für dieses UMG* an alle Kanäle dieses Slave-Gerätes.
- 7. Speichern Sie die Konfigurationen über die Schaltfläche *Speichern* Schaltfläche ab.
- 8. Wechseln Sie über die Menüleiste in die Einstellungen [\(Abb. 09](#page-12-1) $(1)$ ).
- 9. Aktivieren Sie die Funktion Überschreibe alles.
- 10. Starten Sie die Modbus-Kommunikation.

<span id="page-27-1"></span>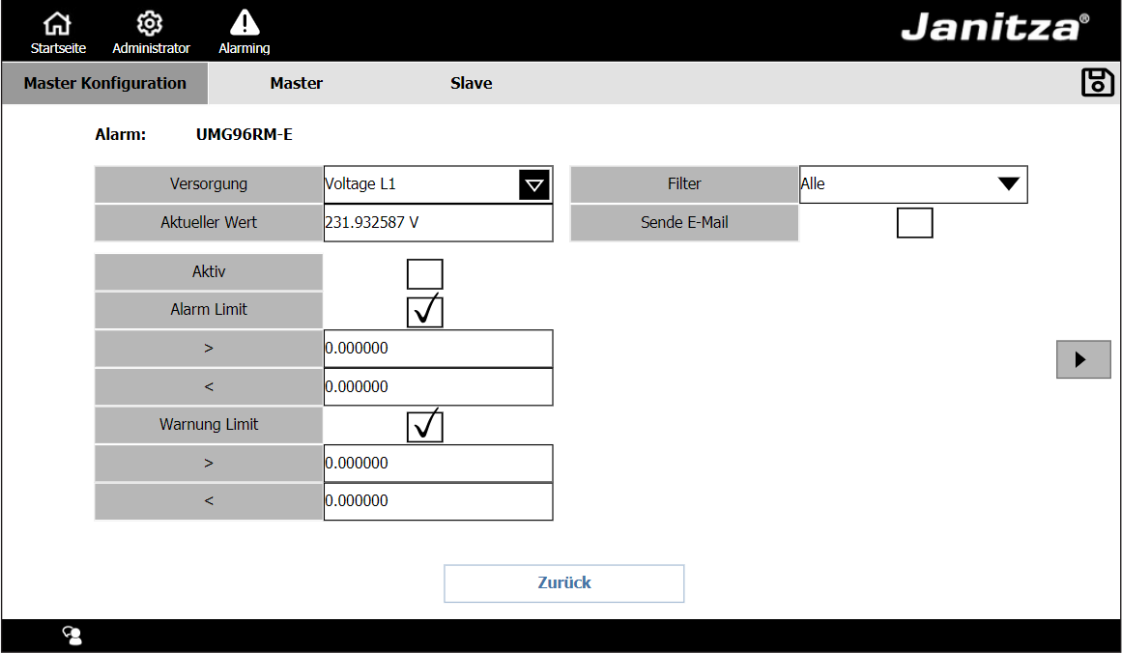

#### <span id="page-27-0"></span>**9. 3 Alarme und Warnungen**

*Abb. 28: Alarmkonfiguration eines Master-Gerätes*

Über die Konfiguration eines eingebundenen Gerätes öffnen Sie dessen Alarmkonfiguration.

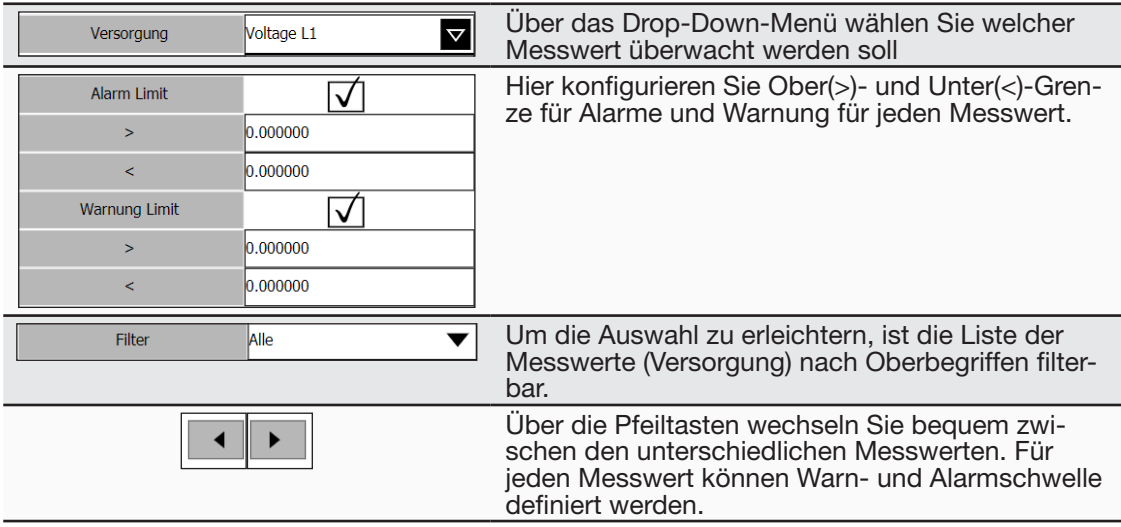

## <span id="page-28-0"></span>**10. Service und Wartung**

Das Gerät wird vor der Auslieferung verschiedenen Sicherheitsprüfungen unterzogen. Wird ein Gerät geöffnet, so müssen die Sicherheitsprüfungen wiederholt werden. Eine Gewährleistung wird nur für ungeöffnete Geräte übernommen.

#### **10. 1 Fernzugriff über Teamviewer**

Um per Teamviewer auf das Gerät zuzugreifen, starten Sie die mitgelieferte Anwendung Teamviewer Host:

- 1. Öffnen Sie die Systemeinstellungen.
- 2. Öffnen Sie die Hardware-Einstellungen über die Schaltfläche Ändern im Bereich TCP/IP.
- 3. Öffnen Sie im Bereich Device das Menü Home.

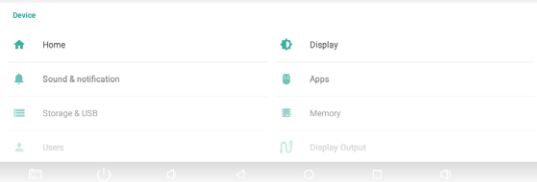

#### 4. Wählen Sie die Option Launcher 3.

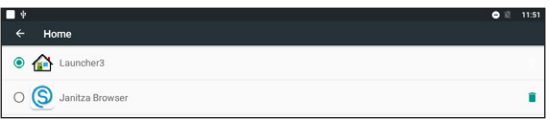

- 5. Berühren Sie die Schaltfläche Home.
- 6. Öffnen Sie das Menü $(m)$ .
- 7. Öffnen Sie die Anwendung Team Viewer Host.

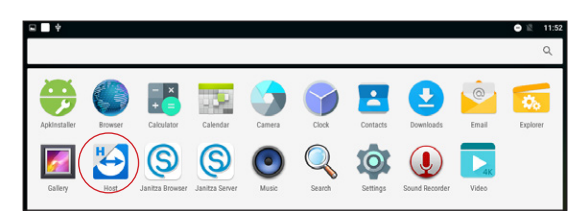

#### **10. 2 Instandsetzung und Kalibration**

Instandsetzungsarbeiten und Kalibration können nur vom Hersteller durchgeführt werden.

#### **10. 3 Frontfolie**

Die Reinigung der Frontfolie kann mit einem weichen Tuch und haushaltsüblichen Reinigungsmitteln erfolgen. Säuren und säurehaltige Mittel dürfen zum Reinigen nicht verwendet werden.

#### **10. 4 Entsorgung**

Bitte beachten Sie nationale Bestimmungen! Entsorgen Sie gegebenenfalls einzelne Teile, je nach Beschaffenheit und existierende länderspezifische Vorschriften, z.B. als:

- Elektroschrott
- Kunststoffe
- Metalle

oder beauftragen Sie einen zertifizierten Entsorgungsbetrieb mit der Verschrottung.

### **10. 5 Service**

Sollten Fragen auftreten, die nicht in diesem Handbuch beschrieben sind, wenden Sie sich bitte direkt an den Hersteller.

Für die Bearbeitung von Fragen benötigen wir von Ihnen unbedingt folgende Angaben:

- Gerätebezeichnung (siehe Typenschild)
- Software Release (siehe Systemanzeige)
- Versorgungsspannung
- genaue Fehlerbeschreibung.

## <span id="page-29-1"></span><span id="page-29-0"></span>**11. Technische Daten**

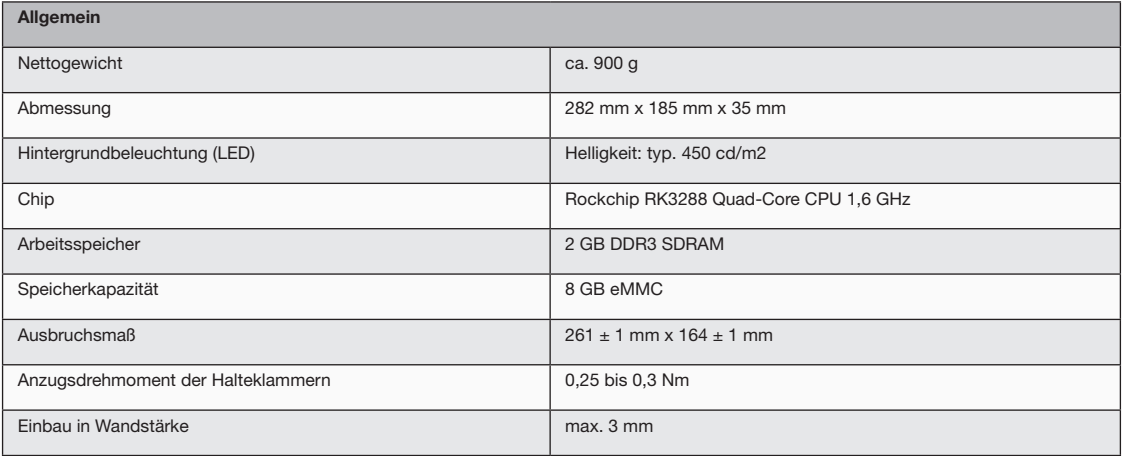

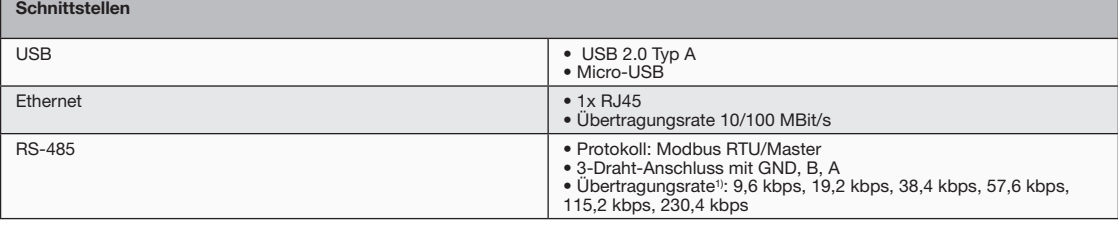

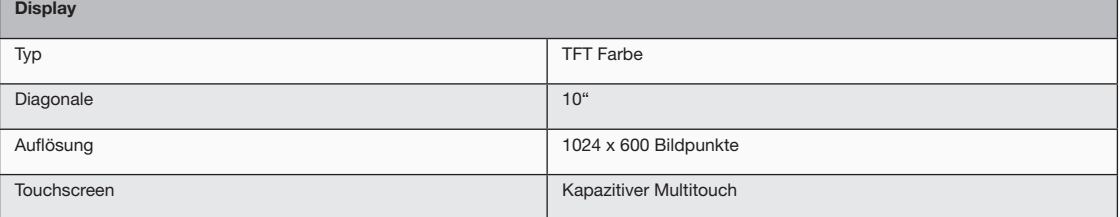

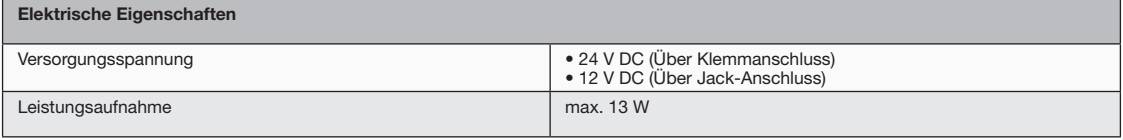

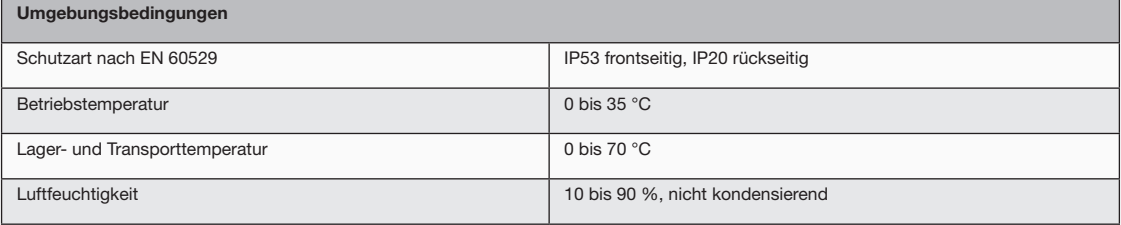

1) Beachten Sie die einheitliche Baudrate im Bussystem.

#### <span id="page-30-0"></span>**11. 1 Maßbilder**

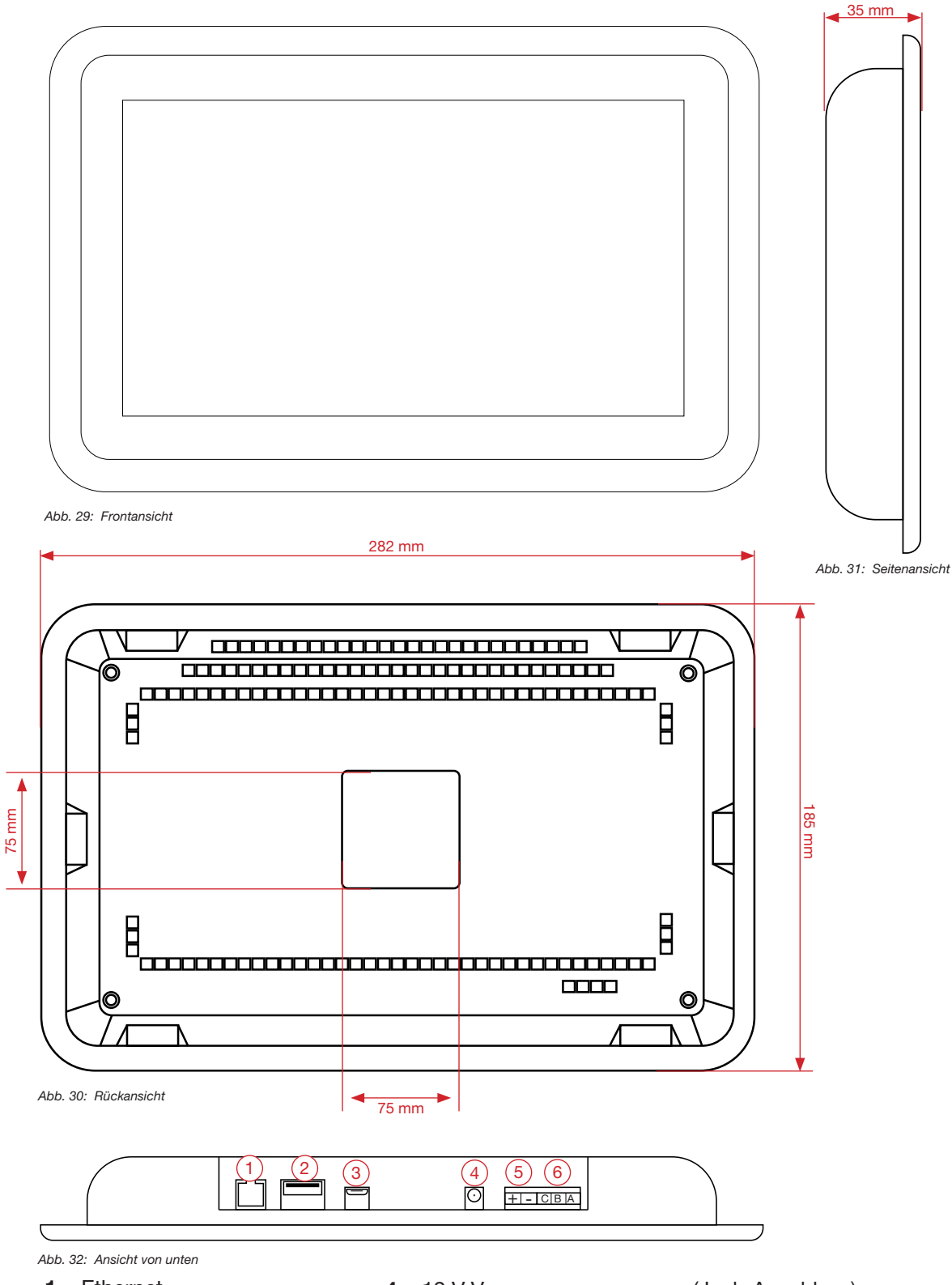

- **1** Ethernet
- **2** USB 2.0 Typ A
- **3** Micro-USB
- **4** 12 V Versorgungsspannung (Jack-Anschluss)
- **5** 24 V Versorgungsspannung (Klemmanschluss)
- **6** RS-485 (3-polig)

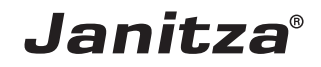

Janitza electronics GmbH Vor dem Polstück 6 D-35633 Lahnau

Tel.: +49 6441 - 9642-0 Fax: +49 6441 - 9642-30 E-Mail: info@janitza.de info@janitza.de | www.janitza.de